# **SSHOT**

Ocala Macintosh User Group NEWSLETTER

Dedicated to the memory of Richard Rohde

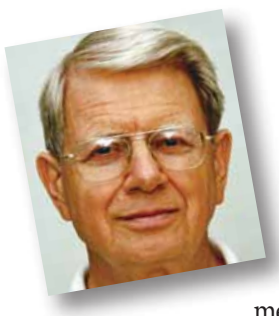

# President's Corner by N.C. Sizemore

The May meeting starts a new year for the club! If you did not pay your dues for the new year at the April meeting please pay them at the May meeting. Dues are \$30.00 per year for an

individual or for a family. We have some new officers and some old ones - one very old one (ME). We have some new faces on the Board of Directors and I'm expecting we will see some fresh ideas and energy from them. Please check out the web page or elsewhere in this newsletter for our new officers and directors if you do not remember them from the April meeting.

We had our first board meeting last Saturday at 10AM. Some interesting things came from that meeting:

We are going to clean up our membership list. Persons who have not paid their dues after the May meeting will be dropped from the roll and will be reinstated when they pay the annual dues. Remember, we welcome guests for one or two meetings, but permanent "guests" are unfairly riding on the dues paying members.

We have acquired a number of one gigabyte flash drives. They are being loaded with legal and useful *Mac* software. They will be personalized with your name and one will be given to each member who is current with their dues. Members who paid in April will get their flash drive at the May meeting and so on. These drives can be updated from time to time as the software gets updated. Kudos to Phil Davis who is loading the software on the drives and to Judy Rankin for personalizing them!

Other items from the board meeting you may be interested in:

1. We are a *Mac* user group as opposed to an Apple User group. We will not ignore other Apple products but we will concentrate on *Macs*. When dealing with other products, our primary interest is in how they sync to or otherwise work with a *Mac*.

2. We are going to experiment with using Facebook as an additional way to publicize our club and to reach out to our members and the public. Hopefully this will help us attract some younger members. This does NOT replace our excellent website or MUGSHOT; it is an additional communication tool.

3. After serving as our Apple Ambassador for several years, Tim Rankin was ready to pass this task on to someone else. Phil Davis is our new Ambassador.

4. We are willing to form some Special Interest Groups if enough people are interested. It takes three people to petition the board and a willing leader to form a SIG. If you are willing to lead a SIG find two others who will petition with you and it can happen. We have had expressions of interest but no volunteers to lead SIGs in digital photography and *iWork*.

5. Our Raffles will begin immediately to offer some higher value items: 1 each meeting.

6. We may establish the ability to buy bulk purchases of software (like a family pack) but only with software vendors who permit this practice. We will not engage in sharing practices that are illegal.

7. We may start offering in-depth Saturday workshops on selected subjects. The first one is tentatively scheduled for July.

8. Burt Stephens is our new program coordinator and has a lot of interesting ideas. He needs your feedback. See his article in another section of this MUGSHOT. His email address is Burt Stephens <br/>stephens@gmail.com>. Please let Burt know what you are interested in. Those who speak out are far more likely to get programs to their liking! Please CC me. <[NCSIZEMORE@GMAIL.COM](mailto:NCSIZEMORE@GMAIL.COM)> I like to know what you want!

**Next OMUG Meeting** *We'll be looking forward to seeing a great turnout at the upcoming meeting. See you next Tuesday, the 11th of May, at 7:00 PM!*

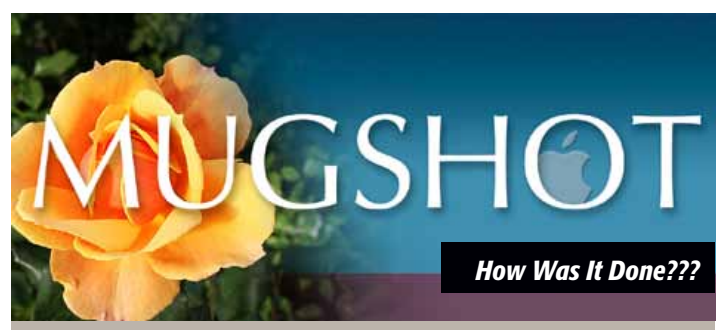

*The monthly masthead for MUGSHOT has featured a "theme" photo integrated into the masthead graphic for the past several issues. Some of you have wondered how the effect is achieved. It's simple, and was easily done in Photoshop CS2.* 

In the case of this month's issue, a stock shot of a flower to go along *with the idea that "April showers bring May flowers" was obtained. You can substitute a shot of your own. The flower shot was dropped into the "masthead" file as a new layer above the masthead background colors, downsized to fit using "Transform> scale" and positioned where desired.*

*With the layer selected, the "quick mask" icon was clicked to add a mask. In the tools palette, the foreground color should be set to white and the background color to black. I selected the "gradient tool" clicked on the flower at about midpoint and dragged to the right, clicking again just beyond the flower background's edge.*

*The mask fades the background of the flower into the masthead image. I wanted a bit more "fade" effect so I selected the "eraser" tool, set the brush to a medium size and the opacity to about 15%. I then gradually applied the tool to the right edge area to increase the flower background fade to the transparency desired at the edge.*

*That's it! —Al Sypher*

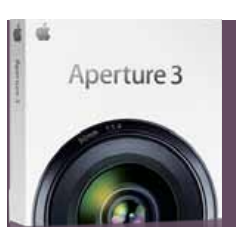

*How to move from iPhoto '09 to Aperture 3*

#### *by Derrick Story, Macworld.com*

You've decided to pack-up your digital photo library and make the big move from iPhoto '09 to Aperture 3. Luckily, if you're using the latest versions of both applications, the transition has never been easier. iPhoto '09 integration is one of the many improvements added to Aperture 3. With a little planning, you can migrate your iPhoto library quickly and easily.

#### Why move to Aperture 3?

Aperture 3's prowess is apparent at every point in the digital photography workflow. The two areas that I've found it the most impressive are image editing and organization. After you've experienced localized retouching with Aperture's brushes, or

saved your best combination of settings as presets, you'll have a hard time going back to iPhoto's simple Adjust palette, which suddenly looks barren compared to Aperture's Adjustment Inspector.

Then there's Aperture's robust, project-based file-management system, which provides impressive flexibility and organizational powers, regardless of how many images you throw at it. And the best part is, the Aperture interface has been simplified so you get all of this power in a friendly, iPhoto-like environment. Does that mean

that Aperture is for everyone? Certainly not. If you're using iPhoto now and are comfortable with how you're able to organize and correct your images, you can stay right where your are. Aperture 3 is for those who are feeling constrained by iPhoto's tools and are ready for more powerful image editing controls and flexible file management.

Space does not permit reproducing the complete story here. To read the full text of this article and see "screen-grab" photos please go online to: *[Aperture Macworld Article.](http://www.macworld.com/article/150565/2010/04/iphoto09_to_aperture3.html?lsrc=nl_mwweek_h_cbstories)*

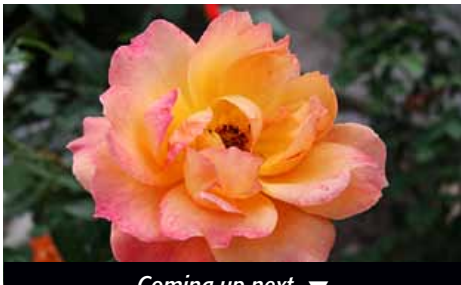

### *Security On The Mac—*

*an excerpt from a CNET News story featuring teen hacker, Marc Maiffret*

*You look at companies like Adobe and they are where Microsoft was 10 years ago.*

#### In what way exactly?

*Maiffret:* Adobe, and even Apple, is a good example. They are starting to get black eyes with people saying Adobe is a bigger worry than Microsoft is at the moment. As those things are happening, Adobe and Apple and other companies are starting to pay attention and care more. But a year ago, it was still very much a marketing thing. People from both companies treated it as a marketing problem. They didn't have good technical structures behind the scenes. Now they are staffing up and hiring industry notables like Window Snyder [ex-Microsoft security employee recently hired by Apple]. They've really only begun in the last six months or so taking security seriously and understanding that it impacts their business in a serious way.

#### And you think Apple is also taking it seriously now?

*Maiffret:* Oh yeah. It's even a little scarier with them because they try to market themselves as more secure than the PC, that you don't have to worry about viruses, etc. Anytime there's been a hacking contest, within a few hours someone's found a new Apple vulnerability. If they were taking it seriously, they wouldn't claim to be more secure than Microsoft because they are very much not. And the Apple community is pretty ignorant to the risks that are out there as it relates to Apple. The reason we don't see more attacks out there compared to Microsoft is because their market share isn't near what Microsoft's is.

#### Are they on par as far as code?

*Maiffret:* I think Microsoft does a better job with their code auditing than folks like Apple do. We've only seen a scratching of the surface as far as Apple vulnerabilities because nobody cares to find them. There's nothing inherent with Apple themselves and their development. The only reason Apple gets little increase in security is because they're running on top of a Unixbased operating system and they can take advantage of some of the things that have been done for them.

*[Read the full article online– click here!](http://news.cnet.com/8301-27080_3-20002317-245.html) Read the full article online– click here!* 

# *41 Delicious Flowers*

*This guest post is by Martin Gommel from the German Blog KWERFELDEIN (flickr).* Photographing flowers can be one of the hardest things to do. I have deep respect for any photographer who manages to do it well. In these days I am trying different new things and shooting flowers is part of my adventure. To get myself inspired I collected some of the best photographs of flowers that I could find on *flickr.* I hope that you enjoy these 41 delicious flower photographs as much as I do. Enjoy and get inspired! *(Ed. Note– some of the 41 are shown below in thumbnail size.)*[See them in larger size—](http://digital-photography-school.com/41-delicious-flower-photographs#ixzz0lHuZzCFx) *click here.*

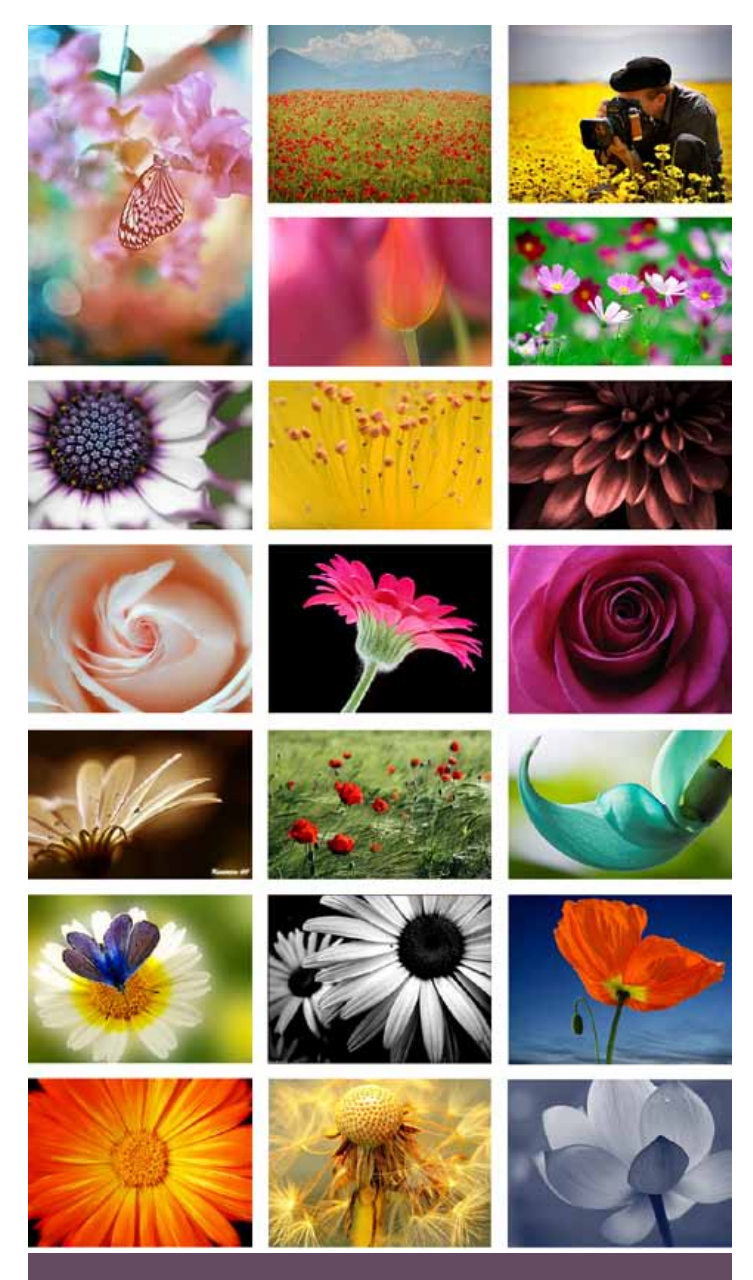

# *HOW-TO Tips for Photographing Flowers*

*This post is edited from a post by Amy Renfrey from the Digital Photography Success and Landscape Photography ebooks.*

Not all flowers are equal in a photography sense. Some can look like they are easy to photograph, and in reality can be a pain in the neck to try and get all the detail. Others are fantastic, they look fantastic, they are easy to photograph and the picture comes out how you want! And then there are the ones that surprise you. They look average and uninteresting but get in close and you are staring at the

surface of another world. All the curves, lines, color comes out when you take the picture.

Some flowers look better very close up because of their size and detail. Perhaps with a smaller flower, it may look uninteresting from an arms length away but get it up close and it may look magnificent (small yellow daisies, Rock Rose). Other flowers such as the rose really look good from any distance, mainly because they are beautiful and because we know what flower they are. Regardless, they can still be enhanced by employing artistic skills to our photograph.

Flowers are a matter of personal taste. So which one do we start with? Your favorite one is the best place to start. Each flower, depending on size and color, will need to be photographed differently. I would photograph a Rose differently than I would a Jasmine flower, or an Impatien.

Then I would also photograph that Rose differently at 3 o'clock than I would at 10 o'clock. I would also photograph the Rose vastly differently in the Summer time to the Winter time and again vastly differently outside to inside. I would also photograph it differently depending on how close or how far I could get to it. Depending on the type of flower I'd even ditch the color medium and do some black and white or sepia mediums with it. What's that I hear you say? Flowers can't look good in anything other than color? Oh that simply isn't true! Convert some of your shots to greyscale in your photo software. You'll be amazed at just how well they come out.

There have been a lot of photographs I've seen of flowers but not with the intense color, details, patterns or delicacy that exists in real life. As I mentioned there are 5 things you must do in order to get your shots of flowers looking spectacular. One secret is to always shoot a simple, uncomplicated look first. It's much better to aim for "simple" rather than cram a lot into your flower pictures. If you look at professional photos of flowers you will notice that the best ones are always the most simple and to the point.

The worst flower pictures are those with too much in the photograph. A nice bunch of flowers can be ruined by too much to look at, or not being sure what to look at. Your eye doesn't focus on any one thing. Your eye is left trying to work out what the photographer wanted you to focus on. Such a crowded picture can be quite distracting.

If you want "wow"shots, use less in the shot. Go for a composition that focuses on simple shapes, lines and forms. Look for the color that stands out the most and ask yourself how you can enhance it with the tools you have on you right now.

A really good flower picture gives you the same type of view as if you were actually really there, and with the same feelings you experienced when taking the shot. Decide on your composition: visually frame your composition first. To work out what your composition is going to be, look to the left of the scene then look to the right. If you had to capture it, where would the sides of the picture be? If you are not sure how to find the "edge" of the photo, you can mount your digital on a tripod and start at one point and take the picture. Move it a little to the right and take the picture again, and keep going until you come back to where you started. Using a tripod keeps the camera level and you are taking in everything. You'll find *the* good shot.

Your lens is most important for making flower photography look impressive. Have you ever taken a picture of a beautiful Rose that looks like it has no detail or true depth and it turns out flat and uninspiring? That's because you may not have made the correct lens choice. Choosing the right lens is extremely important if you have a DSLR. If you're not sure what lens to get for flower photography which are always medium to close up shots— or what works best and you're most comfortable with, try a few different focal lengths. *Happy shooting!* m

#### Mac OS X Snow Leopard and Leopard Security Updates *By Ed Shepard*

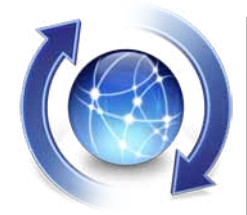

Apple has released a fresh batch of security updates for both Mac OS 10.6 Snow Leopard and Mac OS 10.5 Leopard. Apple says:

An unchecked index issue exists in Apple Type Services' handling of embedded fonts. Viewing or downloading a document containing a maliciously crafted embedded font may lead to arbitrary code execution. This issue is addressed through improved index checking. Credit to Charlie Miller working with TippingPoint's Zero Day Initiative for reporting this issue.

To learn more about Apple Product Security, see the Apple Product Security website.

Get the updates via your Mac's Software Update panel (found by clicking the Apple in the upper left corner of your Mac's screen and choosing "Software Update…").

The OS 10.5 Leopard updates on Apple's site are bundle updates, which is why they are so large file compared to the Snow Leopard updates.

## *Clearwater Area MUG Newsletter—*

Check out the newsletter of one of our sister clubs in the Clearwater area, serving West Central Florida since 1984. MouseBytes is a well done newsletter containing several features of interest to the average Mac user.

The current issue has a writeup on MemoryMiner 2.0, a Digital Storytelling application used to discover the threads connecting peoples' lives across time and place. It lets you zero in on the stories depicted in your photos by linking them to each other based on people, places and time. It also lets you import genealogical data.

There is a "Tech-Nickel" Corner focused on tax program data, "Mailplane" software that helps you get Gmail out of the browser tab, a book review, and more.

Give it a look by clicking *[MouseBytes](http://dl.dropbox.com/u/1315261/Newsletter%20Archive/MouseBytes1004.pdf)* and it will take you to the newsletter.

## Manage Top Sites in Safari

*By Ed Shepard*

Top Sites is one of Safari 4's most notable features.

Top Sites provides an at-a-glance preview of your favorite and most visited websites. While you browse, Safari 4 indexes and ranks your favorite sites, and then presents up to 24 thumbnails of those sites on a single page.

Sites with a star icon in the upper-right corner have new content. A single click opens the page and updates its thumbnail. Whenever you want to return to your Top Sites page, click the Top Sites button in the bookmarks bar.

Many people don't know that this page is customizable. Open a new window in Safari 4 to see your Top Sites. Then, in the lower left corner of the Top Sites page click the "Edit" button. You can pin a favorite site to a specific location in the grid. That locks it into position, so you know just where to find it every time you open Top Sites.

To see 24 Top Sites click the Small tab. To see 12 Top Sites click the Medium tab. To see 6 Top Sites click the Large tab. To arrange the order of your Top Sites, click and drag a Top Site to the location on the Top Sites grid where you would like it to appear. To remove a top site, click the X icon connected to the Top Site you wish to remove. To lock a top site, click the "Push Pin" icon connected to the Top Site you wish to pin.

You can also manually add a webpage to Top Sites. First, load the page in Safari 4. Then drag the site icon located in the left side of the Address (URL) field to the Top Sites icon (the Top Sites icon looks like a waffle and is next to the Bookmarks icon.)

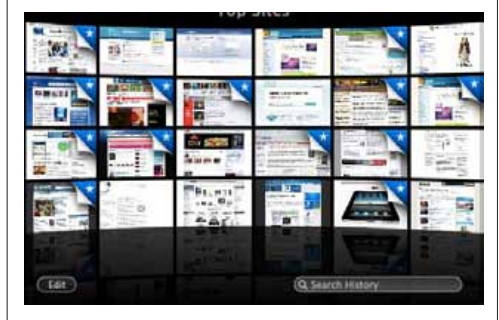

This will add the website to the upper-left position in Top Sites.

**About the source:** *Both of the Ed Shepard articles are from the "TechTails newsletter of Smalldog.com, a quality Mac source.* 

# *Using Your Keyboard Efficiently!*

*Here are a few favorite Mac productivity shortcuts to help you reinvigorate how you use your machine.*

#### Navigating Finder

*Shift-Command-H* — Opens the Home folder of the currently logged-in user account. Super useful for jumping straight to your Home folder when you're working in Finder.

*Command-I* — Get Info. Certainly the fastest way to open the Info dialog on a file.

*Command 1, 2, 3, 4* — View as Icons, List, Columns, or Cover Flow. If you are constantly altering the way files are displayed this little trick will save you time over and over again.

#### Using Applications

*Command-T* — Displays the fonts window. This obviously doesn't apply when you're working in a browser, but it's fantastic for managing fonts in documents or design files.

*Option-Command-Esc* — Force Quit. Nothing makes you feel more powerful than force quitting that frozen application from a keyboard command.

*Command-Shift-S* — Displays Save As Dialog Box. This one can save anyone who works in or generates files (and who doesn't) a ton of time.

*Command-Q* (While Command-Tabbing)— Closes applications from the Tab Menu. Closing applications like this always feels like a quick draw contest. Pow, pow, pow!

*Shift-Click* —Select a block of text. Click the point where you want to start your selection, then shift-click where you want to stop. Viola! You've just selected an entire block of text.

#### *Adobe and AVATAR on Adobe TV— See how Adobe*

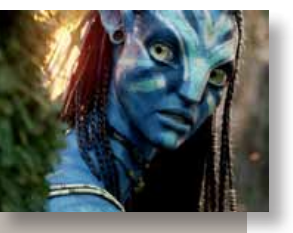

*software was used throughout the production of the film Avatar, Academy Award Nominee, in this video featuring Producer Jon Landau. Click [See AVATAR here—](http://tv.adobe.com/watch/customer-stories-video-film-and-audio/adobe-and-avatar/)*

## *to New to The Mac? We've Got You Covered.*

*Edited from PowerMax*

Most PowerMax news subscribers are already hip to the Mac OS and all its inner workings. However, those of you who are new to the Mac or are still apprehensive about switching over from a Windows PC to Mac owe it to yourselves to check out our *[Windows Users' Resource](http://www.powermax.com/resources/windows/?utm_source=Bolt%2BNL%204%2F5%2F2010&utm_medium=Link&utm_campaign=Link)* page. It's stuffed with all kinds of information like sharing PC files, Microsoft Office questions and even how to move your current PC files to the Mac.

The bottom line? Switching to Mac is quick and easy. Moreover, a large majority of switchers we've spoken to just don't want to deal with all the viruses PCs are prone to acquiring.  $\blacksquare$ 

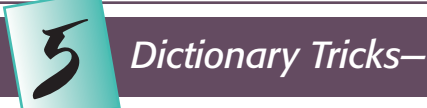

#### *Speedy ways to access this word-wise OS X tool without having to launch it.*

#### *by Dan Frakes, Macworld.com*

Mac OS X's modestly named Dictionary application is a handy resource that offers much more than simple definitions. You can look up information about words and topics using dictionary, thesaurus, Wikipedia, and Apple modules. (Apple's module explains tech terms.) But few people realize how many ways there are to access this information without having to launch the Dictionary application itself. Here are five to get you started:

#### 1. Use the Dashboard widget—

For fans of OS X's Dashboard feature, the Dictionary widget may be the most convenient alternative to launching the application. Just activate Dashboard, choose your data source (Dictionary, Thesaurus, or Apple—there's no Wikipedia option here) from the source pop-up menu, and enter the term to be defined. (The source menu also lets you see the results from other sources after the search has finished.) Click the letter button to the left to view other words with the same root.

Activate the Spotlight search menu (Command-spacebar) and type a word you need defined. The first definition from OS X's Dictionary appears in the menu.

Much to many Mac users' surprise, you can use OS X's Spotlight feature to quickly look up the meaning of a word—Dictionary definitions are among the myriad types of data Spotlight can search. Just activate the Spotlight search menu (by clicking the

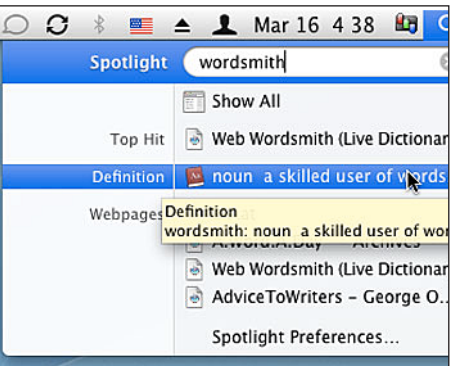

Spotlight icon in the menu bar or by pressing Command-spacebar) and type your word. In a fraction of a second, the first definition from OS X's Dictionary appears in the menu. Few definitions will fit on a single line, so hover your cursor over the text to see the full definition, or select the definition to open the Dictionary application to that word.

Although you can change, via the Spotlight pane of System Preferences, the order in which most types of Spotlight results appear, Dictionary results are always listed near the top of the menu, just below the Top Hit.

#### 3. Use a launcher utility—

"Launcher" utilities such as LaunchBar, Quicksilver, and Butler are popular OS X add-ons, and many of them provide a way to quickly look up a word's definition in the Dictionary program. For example, as a longtime LaunchBar fan, I use LaunchBar's this feature several times each day: I just activate LaunchBar, type di (for dictionary), press the spacebar, and then type the word for which I want the definition. LaunchBar launches the Dictionary application directly to the definition of my word.

#### 4. Use pop-up definitions—

In many Mac programs, you can hover your cursor over a word and press Control-Command-D to see this definition balloon appear.

One of my favorite OS X features, and one that too few people take advantage of, is systemwide pop-up definitions.

In most recent Mac applications—including Safari, Mail, and most other programs that display text or let you edit text—just position the cursor over the word you want to define and then press Control-Command-D. A floating balloon appears containing the definition(s) of that word.

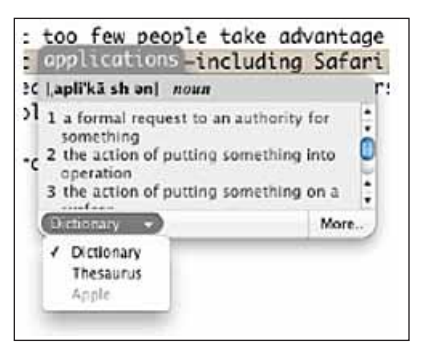

You can switch to the Thesaurus entries for that word using the pop-up menu at the bottom of the balloon, and clicking More will open the Dictionary application and look up the word.

A nice touch is that if you hold down Control-Command-D while you move the cursor around the screen, the definition balloon updates continuously to display information about whichever word is beneath the cursor.

#### 5. Use OS X's auto-complete—

Sometimes you don't care about definitions or synonyms; you're just trying to remember a particular word, or you're looking for similar words. OS X includes an auto-complete feature that can help. After typing a few characters in a text document, e-mail message, or Web form, press Escape. OS X will display a list of all words that start with those characters. Choose one (by clicking it, or by using the up and down arrow keys and then pressing Return) and it will be inserted immediately.

Unfortunately, this trick works in fewer programs than the previous one. For example, while I can look up definitions of words from within Bare Bones Software's BBEdit, the auto-complete feature doesn't work in that program.  $\blacksquare$ 

> *Funny Sign: Noted on a church in the U.K.*

*"Down in the Mouth? Come in for a Faith Lift"*

# OCALA MACINTOSH USER GROUP — MEETING MINUTES: April 18th, 2010— Preliminary

The meeting was called to order by President N.C. Sizemore at 7 pm.

**Announcements and Introductions:** There was one visitor present, Micheline Clawson who joined OMUG at the meeting. This meeting marks the year end and start of a new year for OMUG. The Annual Business meeting was called to order by President NC Sizemore. and the proposed Slate of Officers was read and approved by voice vote of the membership. The officers will be listed on the OMUG website and are listed on the newsletter page that follows. Business meeting adjourned following the vote.

**Secretary's Report:** Minutes of the February meeting were approved as published.

**Treasurer's Report:** Treasurer Judy Rankin reported that there was a balance of \$1282.88 as of April 13, 2010. She reminded members that dues are payable by next month and new name tags are ready for those who have paid. The new tags show the expiration date and the member's email address. Nice job Judy!

**Program Topic:** Backup Strategies— Presented by Phil Davis.

**Program Topic:** Phil discussed the importance of backing up our computers. He reminded us that many computers that are 2 years old or older will have a failure at some point and stressed the need for using one of several software packages to avoid losing information on our computer system's hard drive(s).

Most external hard drives need to be reformatted for Mac using Disc Utility. Look under "Go" in the finder toolbar or in your Applications folder to find it. Using DVDs to save information is good, but remember that they may eventually go bad. However, there is new technology that will assist us in keeping our information safe and accessible including "Go sticks", external hard drives and Cloud Computing. All the information reported is on the OMUG web site, with links to more.

Terminology explained: PEBKAC: Problem exists between keyboard and chair. Phil used this anachronism to signify that sometimes when a problem occurs, it is the user rather than the computer that is at fault. • A quick explanation of Spotlight was presented, showing its advantages over the Find command.

Refreshments were provided by Della Marteny & Ed Jaworowski at the break.

Bob Adams brought his IPad for us to look at and reported that he is still learning but very pleased with this new gadget.

Raffle: Earl Satterfield was back to handle the raffle which had 5 prizes:

Ed Jaworski and Earl Satterfield took home \$27.00 each and Raymond Gonzales, Ed Jaworowski and Virgina Baldwin each took home a new Flash Drive complete with programs loaded by Phil Davis. Congratulations to each of you.

Next month: Burt Stephens is the featured presenter and will explain the task of setting up a home network.

Meeting adjourned at 8:50 pm.

*Respectfully submitted, Nancy Kirby, Secretary*

#### *Need Help With OMUG Programs—*

We are now trying to develop a set of programs that would be interesting and informative to OMUG members at our monthly meetings. We anticipate each program will consist of three parts: Presentations of topics lasting about 40 minutes, a short presentation (about 10 minutes) of a new app that has caught the attention of one or more of our members, and always, a brief period for Q&As.

**We need your help.** Are you able and willing to make a presentation of a topic of interest and/or a briefing on an enticing app? Listed below are a number of presentations and apps that have been called to our attention by members. But we certainly aren't limited to these topics and apps. You may want to talk about others. Please let us know whether you can help and we'll get in touch with you to schedule your contribution.

#### **Candidate Full Presentations for OMUG Meetings** (about 40 minutes)

- Ways You Can Run Windows Applications on a Mac
- An Introduction to iWeb
- An Introduction to iDVD
- Interesting Uses of Pages
- What we can do with Address Book?
- Instant Messaging on the Mac Use of iChat and Skype
- Browsers: What they do and Their Various Advantages
- Maintaining your Mac Computer
- How to digitize video and audio cassette tapes
- How to create your own blog
- Open source and free software.

#### *more— see next page>*

#### *Need Help With OMUG Programs— Continued*

#### Candidate Mini-Presentations on Apps for OMUG Meetings (about 10 minutes)

- Posting photos on Flickr
- Using GoogleDocs
- Migrating from AOL and Yahoo to gmail
- Use Dropbox to synchronize files
- How to create and use a gmail account and linking it to your Apple Mail
- on the web • Sharing photos and movies with iWeb

• Using iPhoto to upload pictures to your Picasa photo library

- Useful email tricks
- Voila, Image Capturing and Annotating tool for Macs.

Please contact: **Burt Stephens** e-mail: [burtstephens@gmail.com](mailto:burtstephens@gmail.com)

#### OMUG Meeting Information—

The Ocala Mac User Group meets on the 2nd Tuesday of the month at the following location to the southeast of Ocala:

#### St. George Anglican Cathedral—

Parish Hall 5646 SE 28th St., Ocala, FL 34471 (352) 624-0112

[See www.ocalamug.org for a map to the location.](http://www.ocalamug.org/mappage2.html)

#### OMUG Board of Directors—

President– N.C. Sizemore [ncsizemore@gmail.com](http://www.ocalamug.org) • 291-8778

Vice President- Dr. Roberto Putzeys rputzeys@cox.net • 873-3218

Secretary- Nancy Kirby nkirby1944@embarqmail.com

Treasurer- Judy Rankin [judyrankin@mac.com](http://www.ocalamug.org) • 821-2322

**Director-** Philip Davis [davistech@gmail.com](mailto:davistech@gmail.com) • 369-8432 **Director**– Chuckie Delano chuckie.delano@gmail.com • 854-1015

**Director-Burt Stephens** burtstephens@gmail.com • 873-6177

**Director-Al Sypher** [aes@imageocala.com](http://www.ocalamug.org) • 237-9501

#### Past President–

Tim Rankin [rank.tim@gmail.com](http://www.ocalamug.org) • 821-2322

#### Mac Users Helping Mac Users—

OMUG volunteers will try to help you with your computer and software problems. Please add your name to this list if you are willing to share your expertise with other OMUG members.

General Mac Problems– Tim Rankin [rank.tim@gmail.com](http://www.ocalamug.org) • 821-2201

Print Shop or Print Explosion– Judy Rankin

[judyrankin@mac.com](http://www.ocalamug.org) • 821-2322

General Mac Problems; Web Design Philip Davis [davistech@gmail.com](http://www.ocalamug.org) • 369-8432

#### OMUG Assignments—

Assist. Secretaries-Sally Smyth and Shelley Sizemore

Fifty-Fifty Raffle- Earl Satterfield

Membership-Nancy Kirby

Newsletter- Al Sypher

Program Coordinator- Burt Stephens

Refreshments- Della Marteny and Ed Jaworowski

Sunshine Lady- Virginia Baldwin [vbaldwin@atlantic.net](mailto:vbaldwin@atlantic.net) • 629-6308

Webmaster, Apple Ambassador– Philip Davis

#### *Printing Keynote Handouts—*

#### *Have you recently switched from PowerPoint to Keynote?*

*When printing PowerPoint handouts you may have been used to putting several slides on a page so that each slide took up one quarter of the page. When you print Keynote handouts using the Handout option in the Print sheet, you'll get four small slides along the left side of each page. Here's how to print Keynote handouts so they look like PowerPoint handouts.*

To do this correctly you have to visit a couple of areas of the Print sheet. First, within the sheet, choose Layout from the pop-up menu. In the Pages per Sheet pop-up menu, choose 4 (or the number of slides you want to appear on each page). Next, click the pop-up menu that now reads Layout and choose Keynote. In the Print area of the resulting sheet, select Individual Slides rather than Handout. The preview to the left should display the neatly organized layout you're after.

*Thanks to Christopher Breen, Macworld.com*

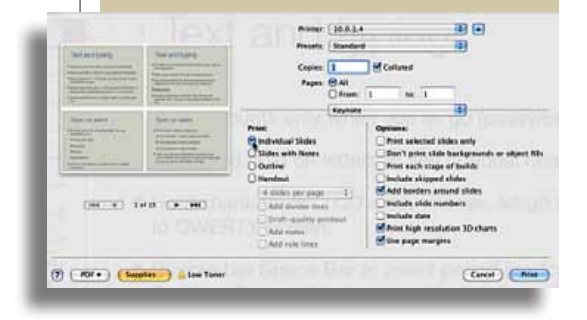

*Disclaimer—* 

*The Apple logo is the property of Apple, Inc. The Windows logo is the property of Microsoft, Inc. All tradenames, trademarks, and registered trademarks used herein are the property of their respective*  owners or companies. The information presented in this newsletter is for the personal enlightenment of<br>OMUG members and friends, does not constitute an endorsement, and is not to be used for *commercial purposes.*